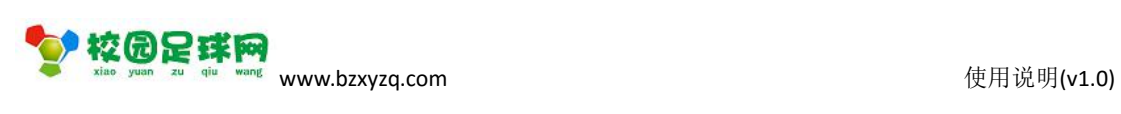

### 校园足球网

其他用户注册电脑版

操作使用说明

v1.0

滨州加联加信息技术有限公司

2017 年 7 月 1 日

STACETTES

使用说明(v1.0)

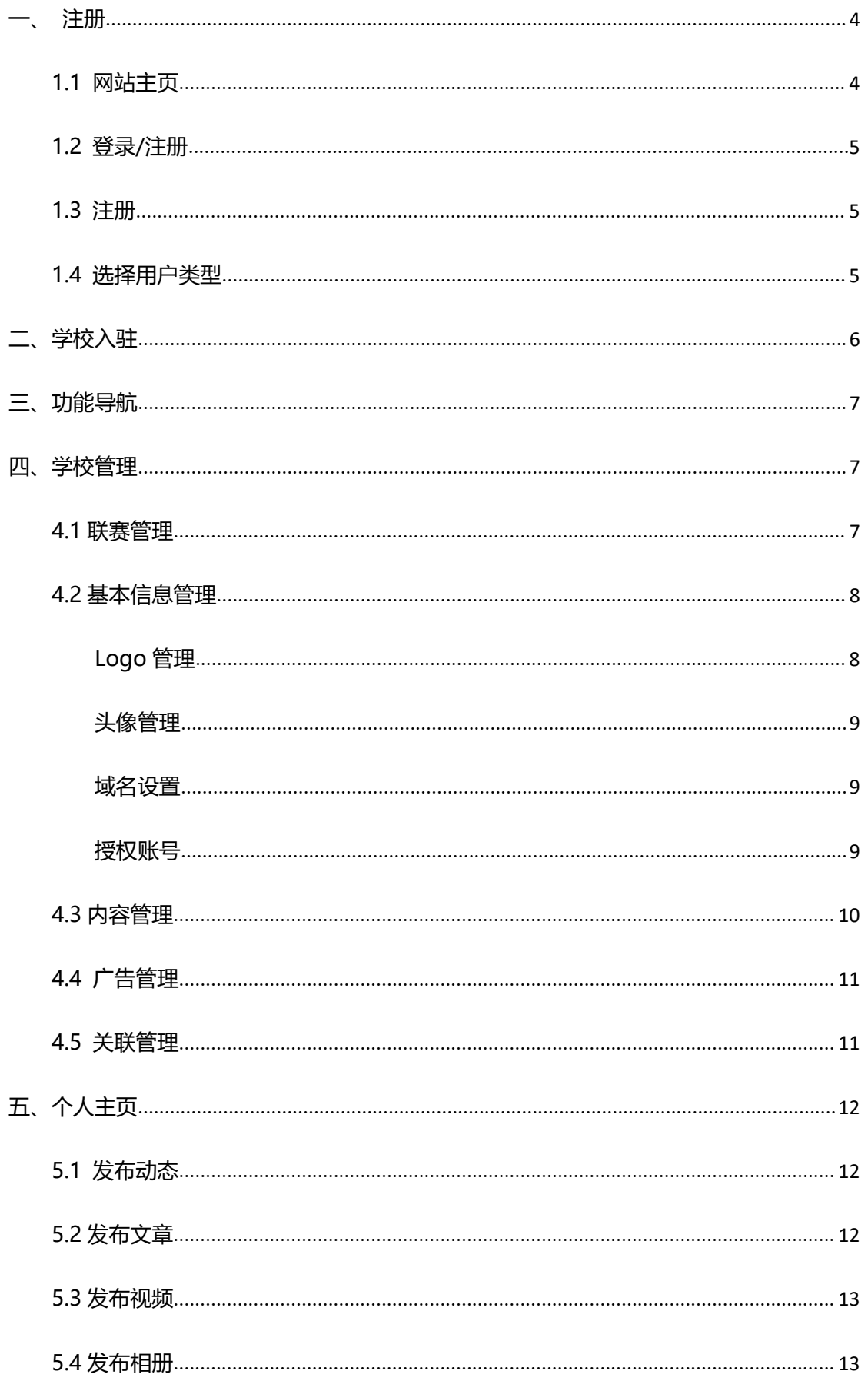

STACETTES

使用说明(v1.0)

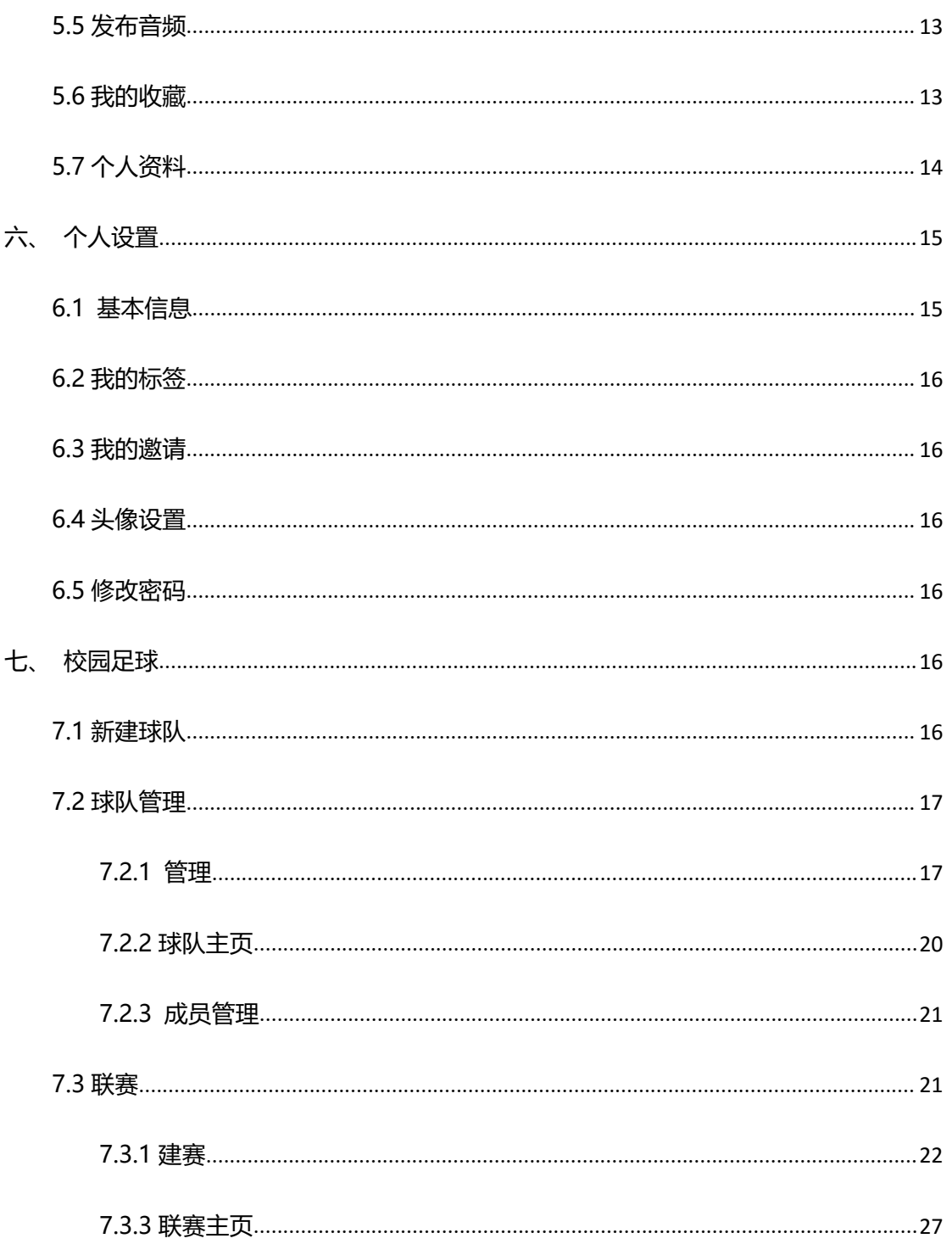

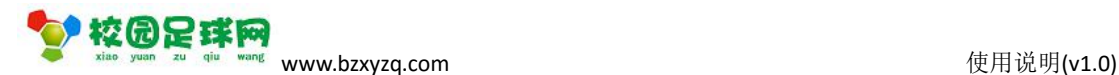

再次

更多

 $07 - 11$ 

 $07 - 05$ 

 $06 - 30$ 

 $06 - 30$ 

 $06 - 25$ 

更多

更多

方向是

资源库

视频直播

俱乐部

滨州青少年足球再传捷报 农村娃荣获全国邀请赛亚军

"滨州造"智能足球发球机 助力校园足球发展

名宿:青少年足球人才匮乏 要坚持走技术路线

原西班牙国少队主教练泰伊把脉清怡足球

校园足球学校

登录

没有账号, 立即注册

-<sup>4</sup> 000000

用户登录

**A** .....

□ 记住密码

15554338000

滨州67支成人足球队与87所学校"登记联姻"展开结...

发展校园足球的政策一经提出,立刻引起外界热议——<br>对的,体现了让足球回归教育的宗旨,不过,外界对…

忘记密码?

球员信息查询

滨州市又有30所学校入选国家级校园足球特色学校,有... 07-04

注册网址: [www.bzxyzq.com](http://www.bzxyzq.com/mobile)

<span id="page-3-1"></span>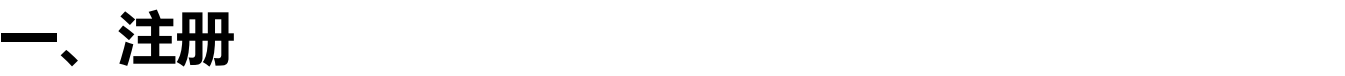

**1.1 网站主页**

◆ 校园足球网

首页

特色学校

精彩赛事

!系统

绿茵速递

7中

欧亚校园足球全国邀请赛在滨开幕 92支球队参赛

中国科技学院

精彩图集

亚校园足

国滨州全国邀请赛

• Dream Cup 追随所"<br>国滨州全国巡逻所"

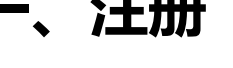

<span id="page-3-0"></span>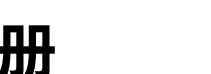

说明:此版说明其他用户利用电脑进行注册的过程。

高层关注

通知公告: 于举办滨州市2016年校园足球联赛的通知 · 滨州市教育局关于开展市级足球特色学校创建活动的通知

O se

球星风采

绿荫快递

特色学校

第 4 页 共 27 页

管理员登录

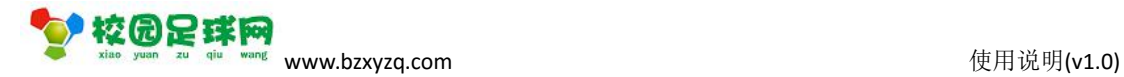

 $\overline{\phantom{a}}$ 

### <span id="page-4-0"></span>**1.2 登录/注册**

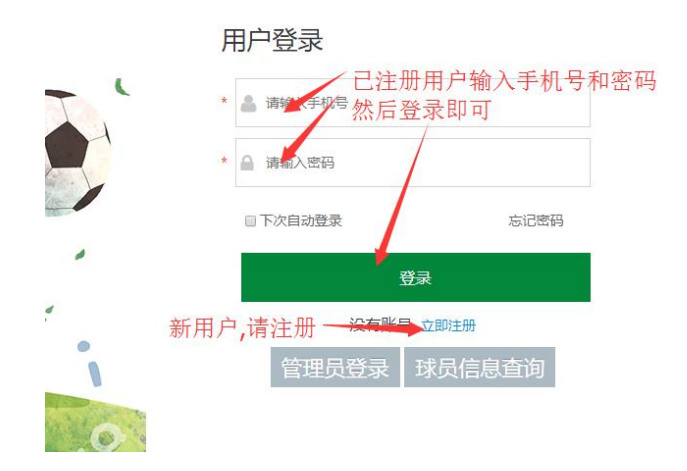

#### **1.3 注册**

点击【立即注册】,弹出相应窗体,按要求完成即可。

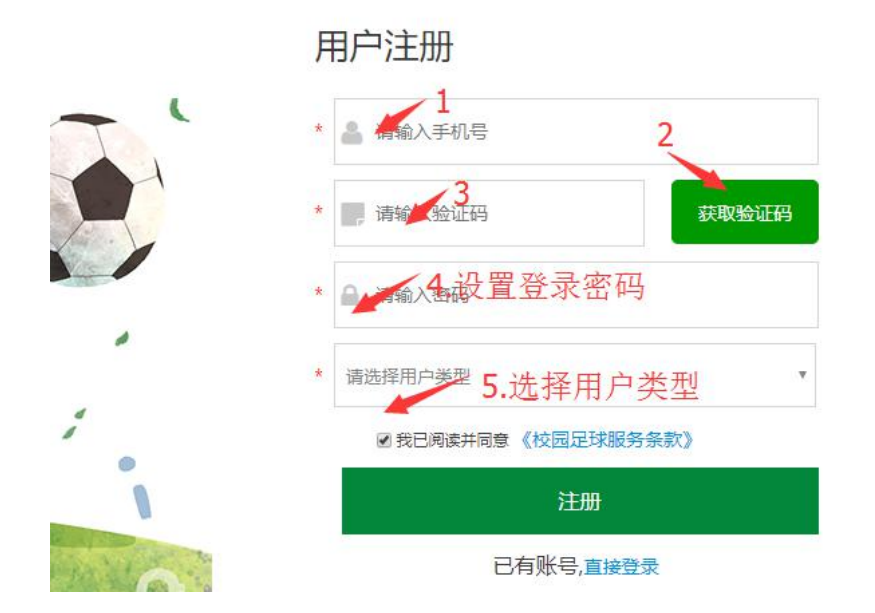

### **1.4 选择用户类型**

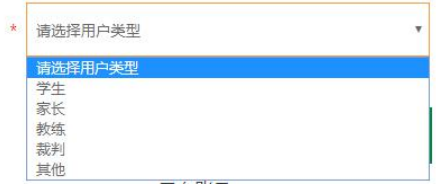

#### 第 5 页 共 27 页

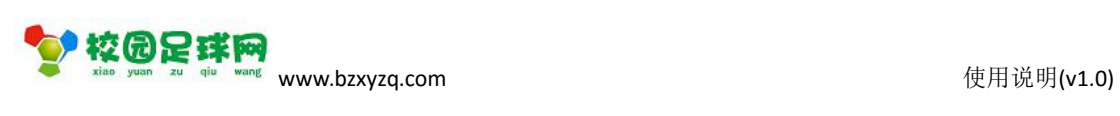

<span id="page-5-0"></span>选择当前用户的类型。

#### **特别注意:非学生用户不要选择【学生】!**

按【注册】完成用户注册。

### **二、学校入驻**

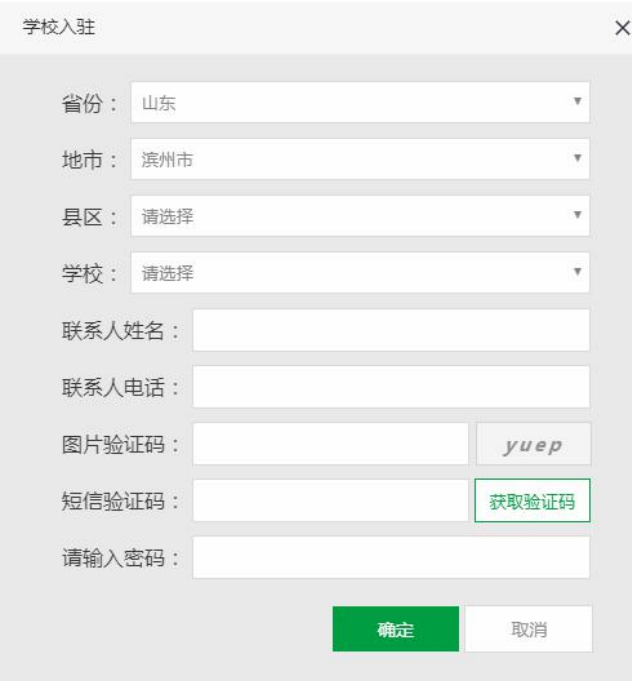

按页面项目,真实、准确地输入或者选择相应内容,然后点击【确定】。

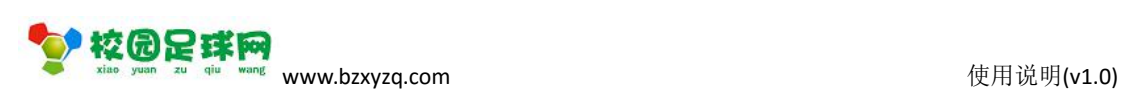

<span id="page-6-1"></span><span id="page-6-0"></span>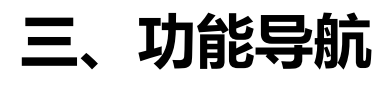

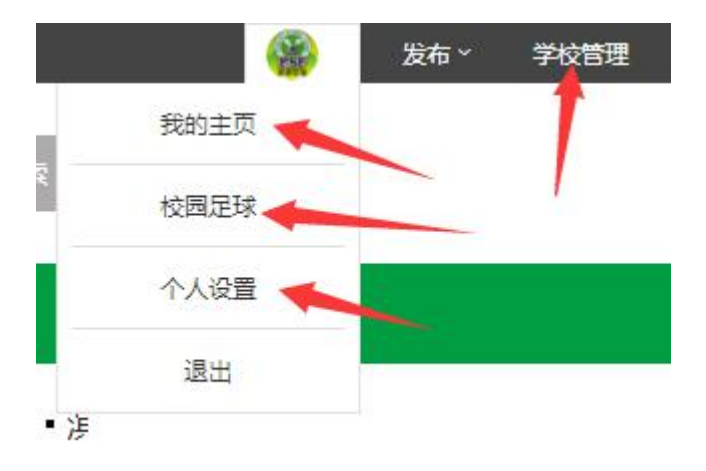

### **四、学校管理**

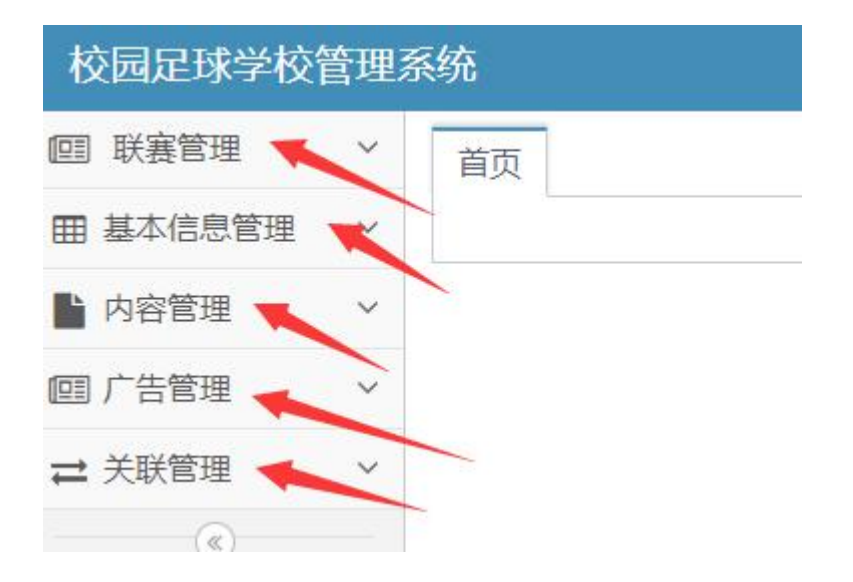

#### **4.1 联赛管理**

请参照:[联赛管理](#page-20-0)。

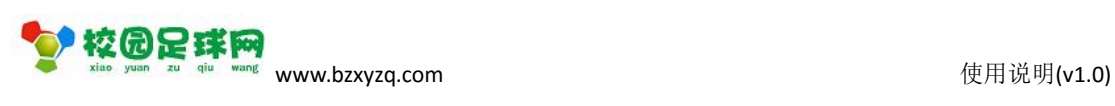

### <span id="page-7-1"></span><span id="page-7-0"></span>**4.2 基本信息管理**

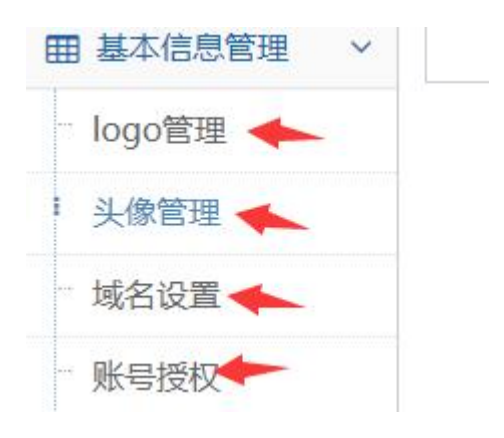

### **Logo 管理**

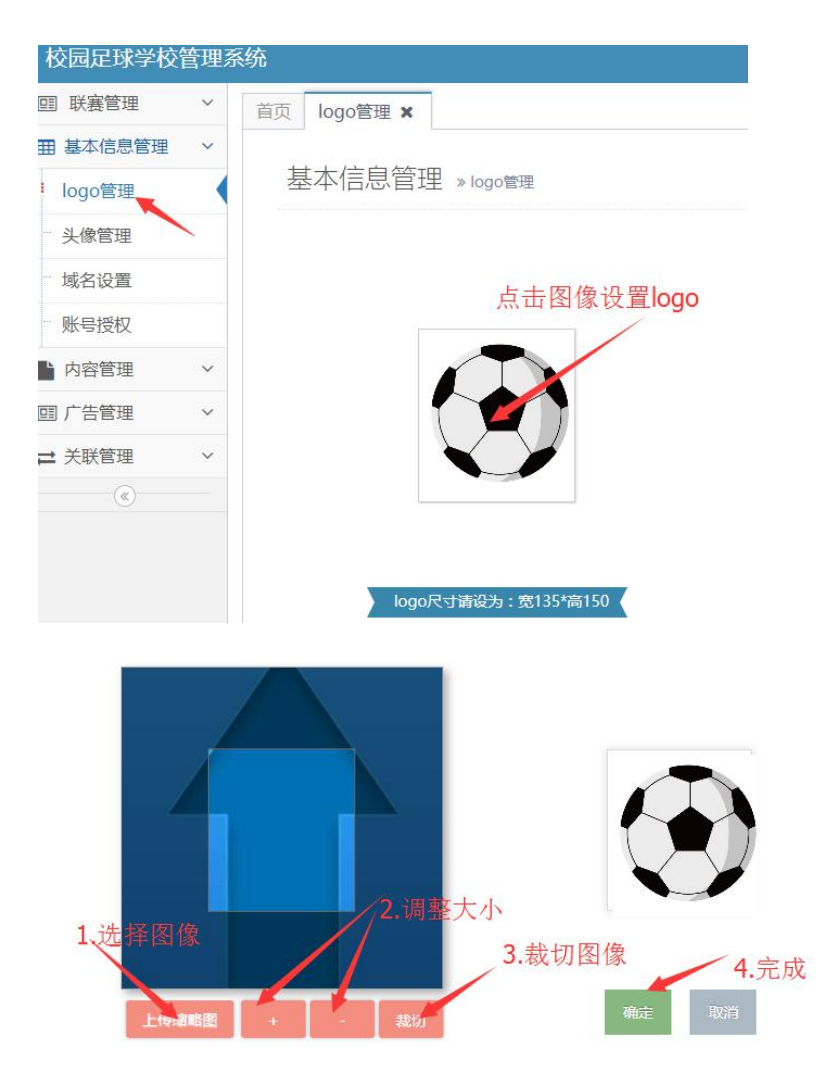

#### 第 8 页 共 27 页

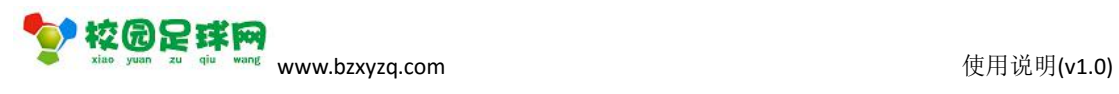

### <span id="page-8-0"></span>**头像管理**

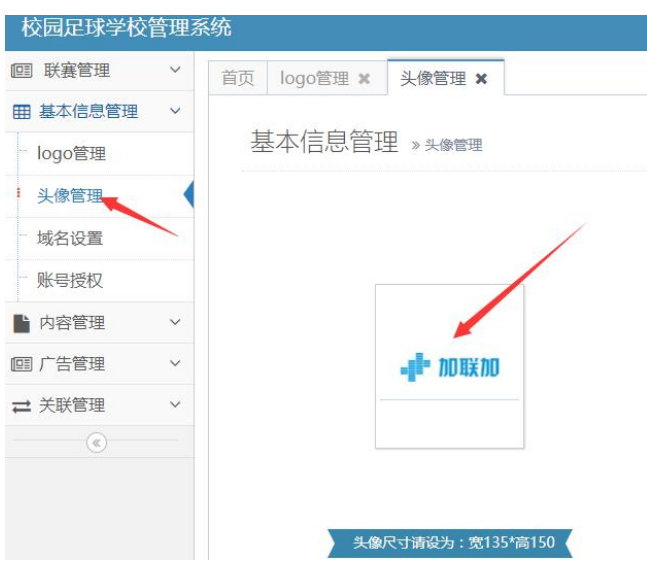

请参照 logo 管理.

### **域名设置**

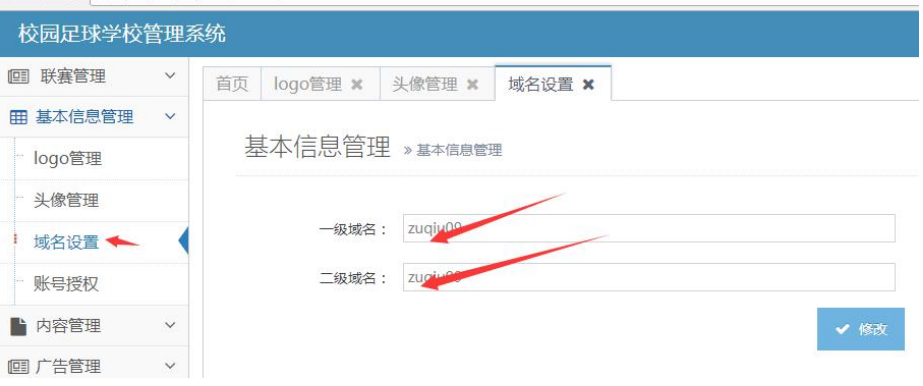

### **授权账号**

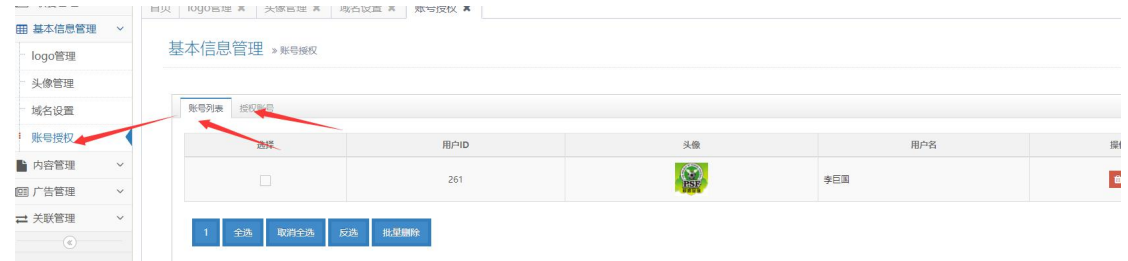

#### 第 9 页 共 27 页

<span id="page-9-0"></span>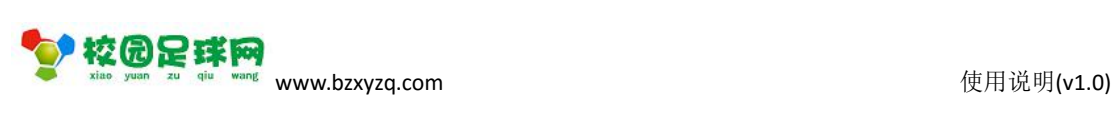

#### 授权账号,可以增加其他管理员:

基本信息管理 》账号授权

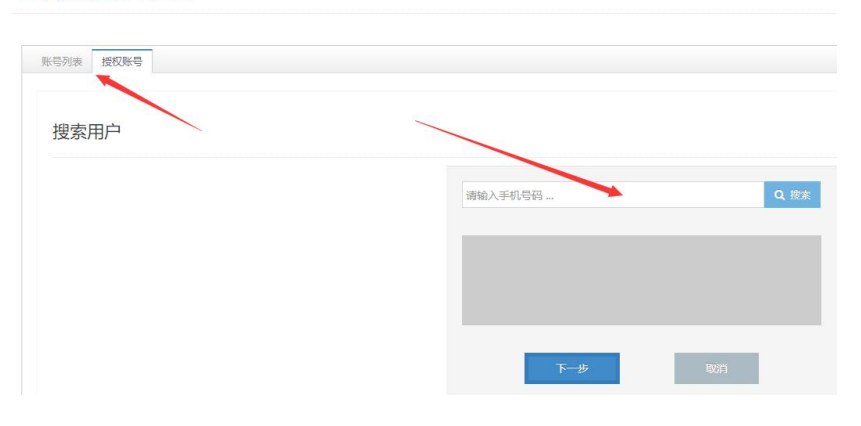

### **4.3 内容管理**

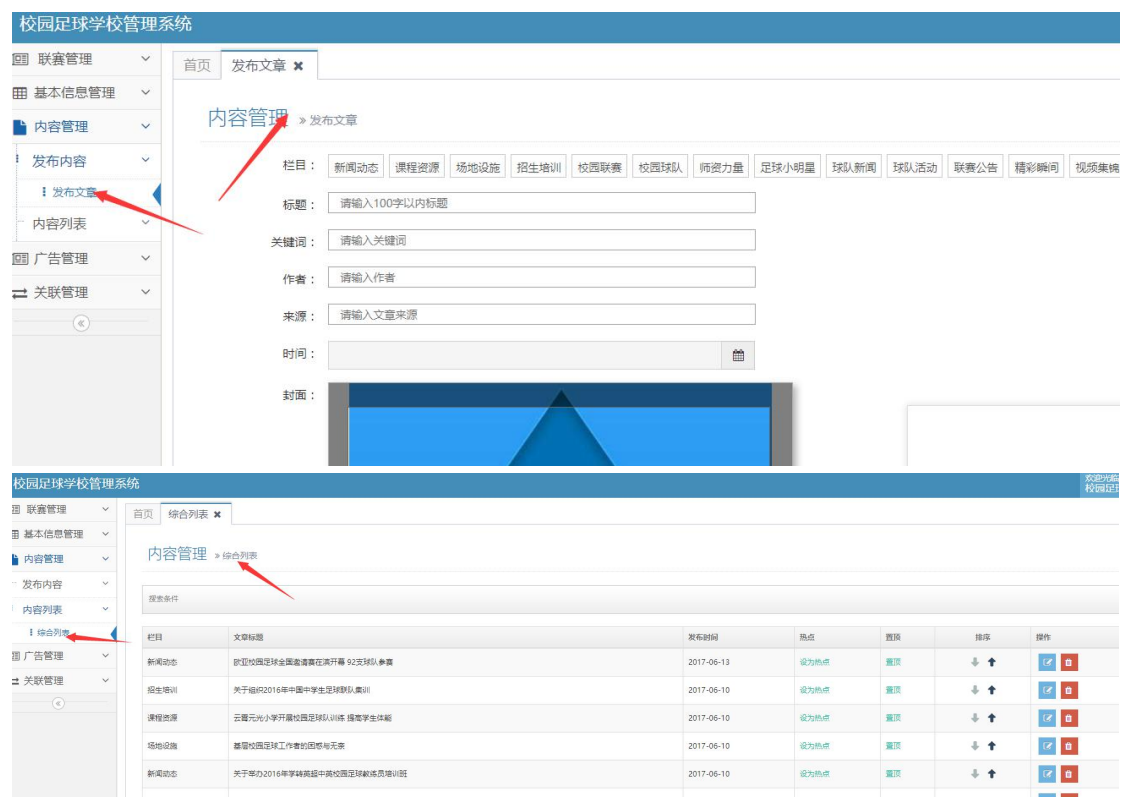

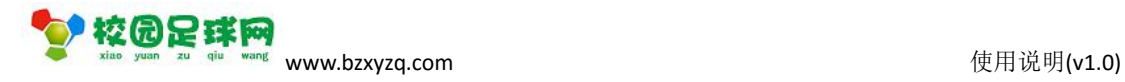

# <span id="page-10-0"></span>**4.4 广告管理**

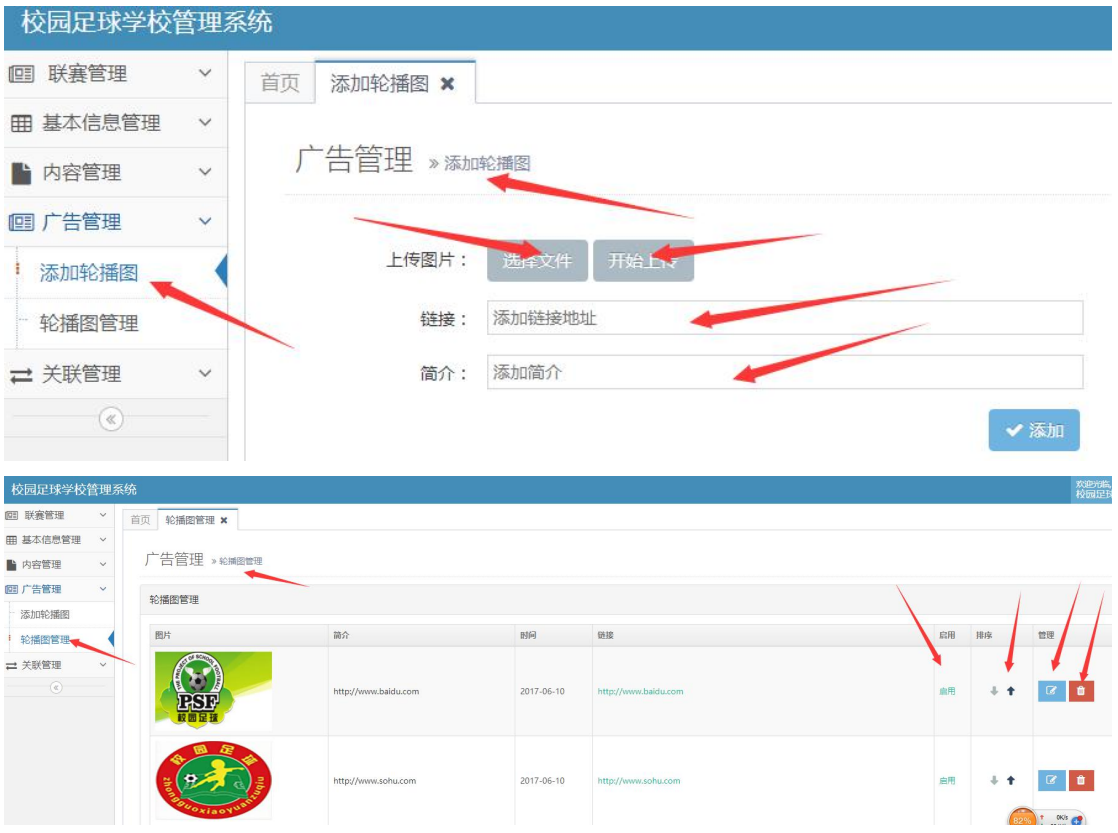

### **4.5 关联管理**

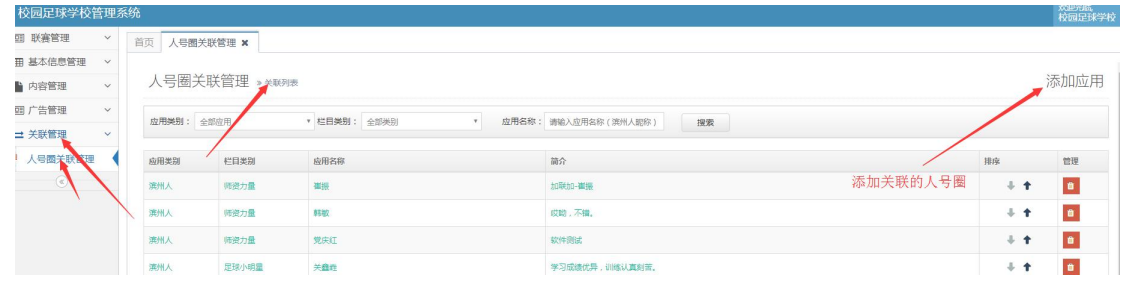

添加应用:

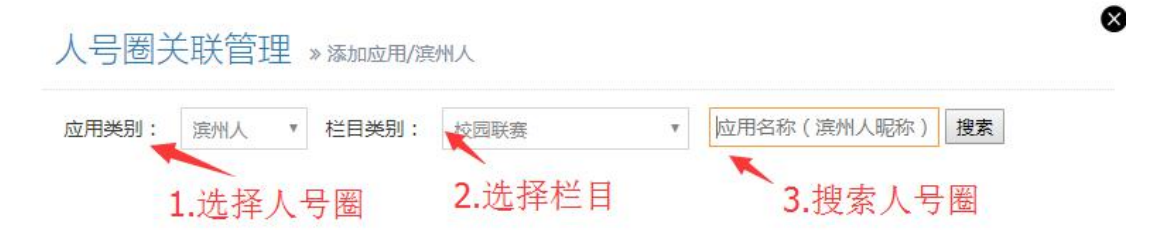

<span id="page-11-0"></span>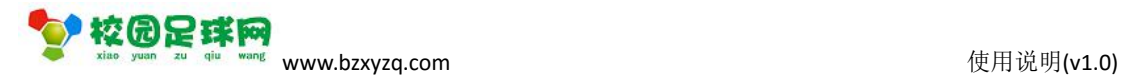

搜索人号圈:

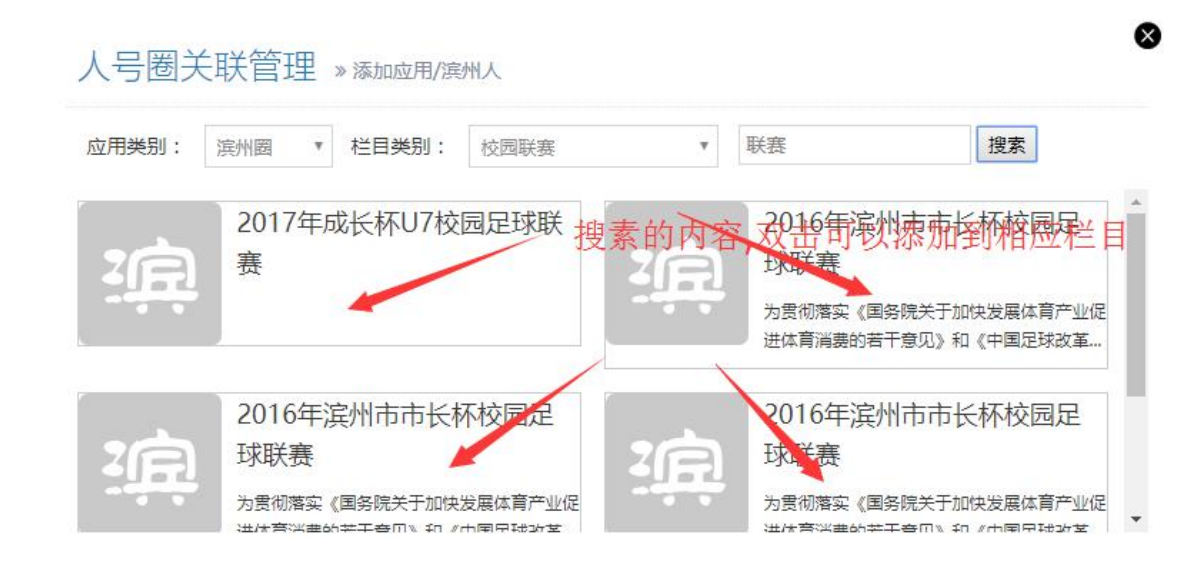

## **五、个人主页**

### **5.1 发布动态**

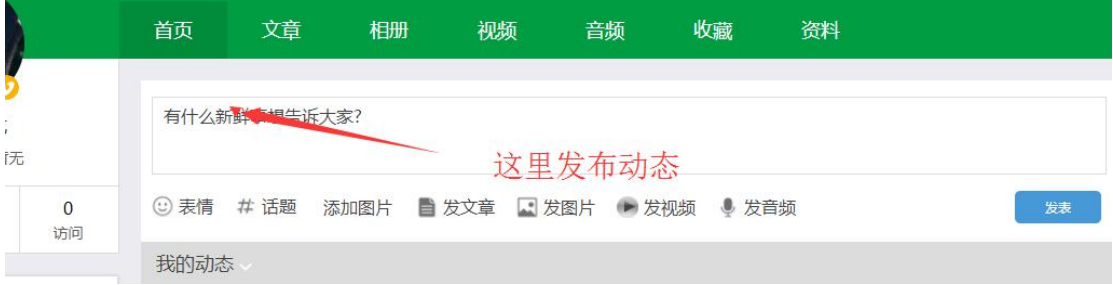

### **5.2 发布文章**

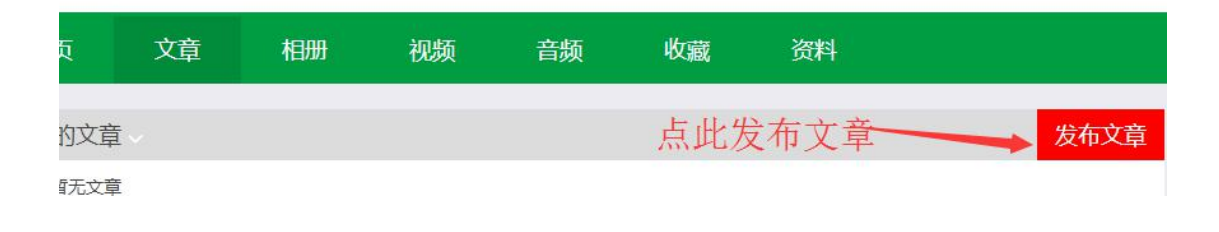

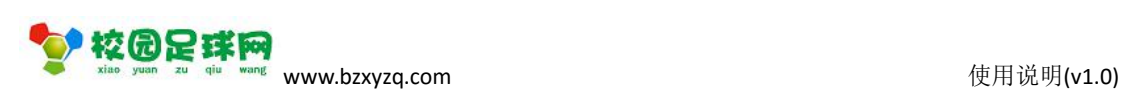

### <span id="page-12-0"></span>**5.3 发布视频**

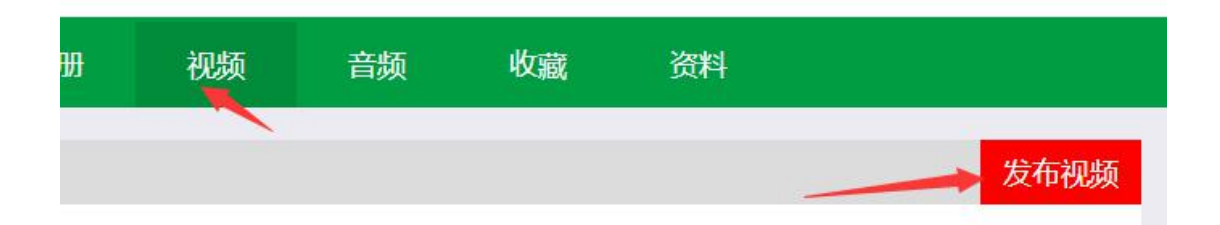

### **5.4 发布相册**

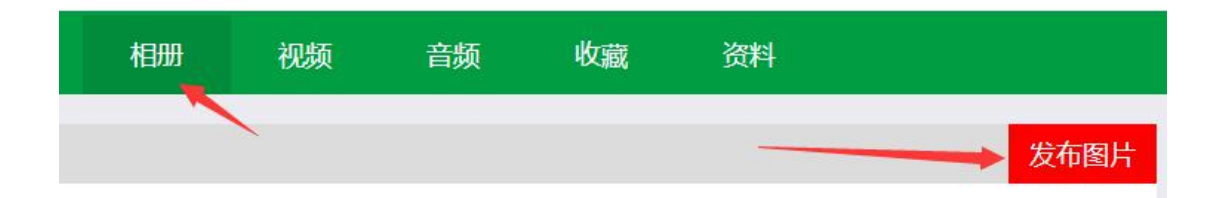

### **5.5 发布音频**

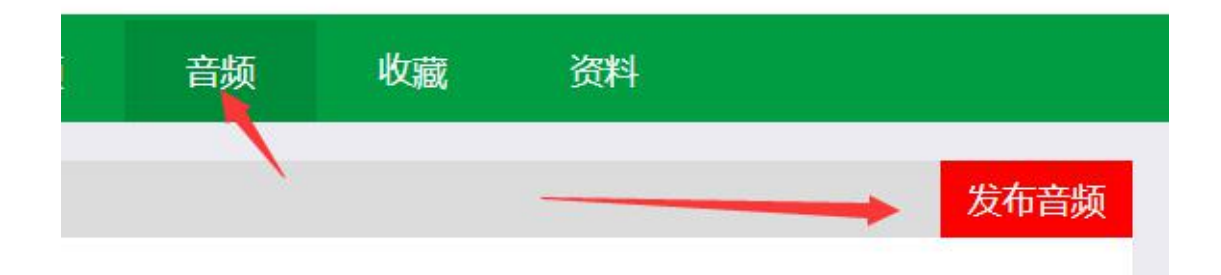

### **5.6 我的收藏**

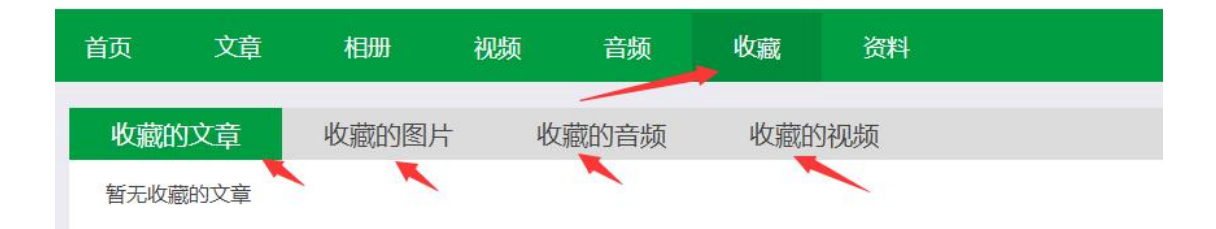

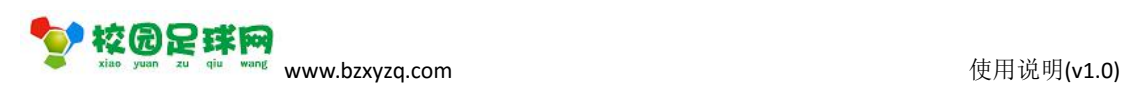

### <span id="page-13-0"></span>**5.7 个人资料**

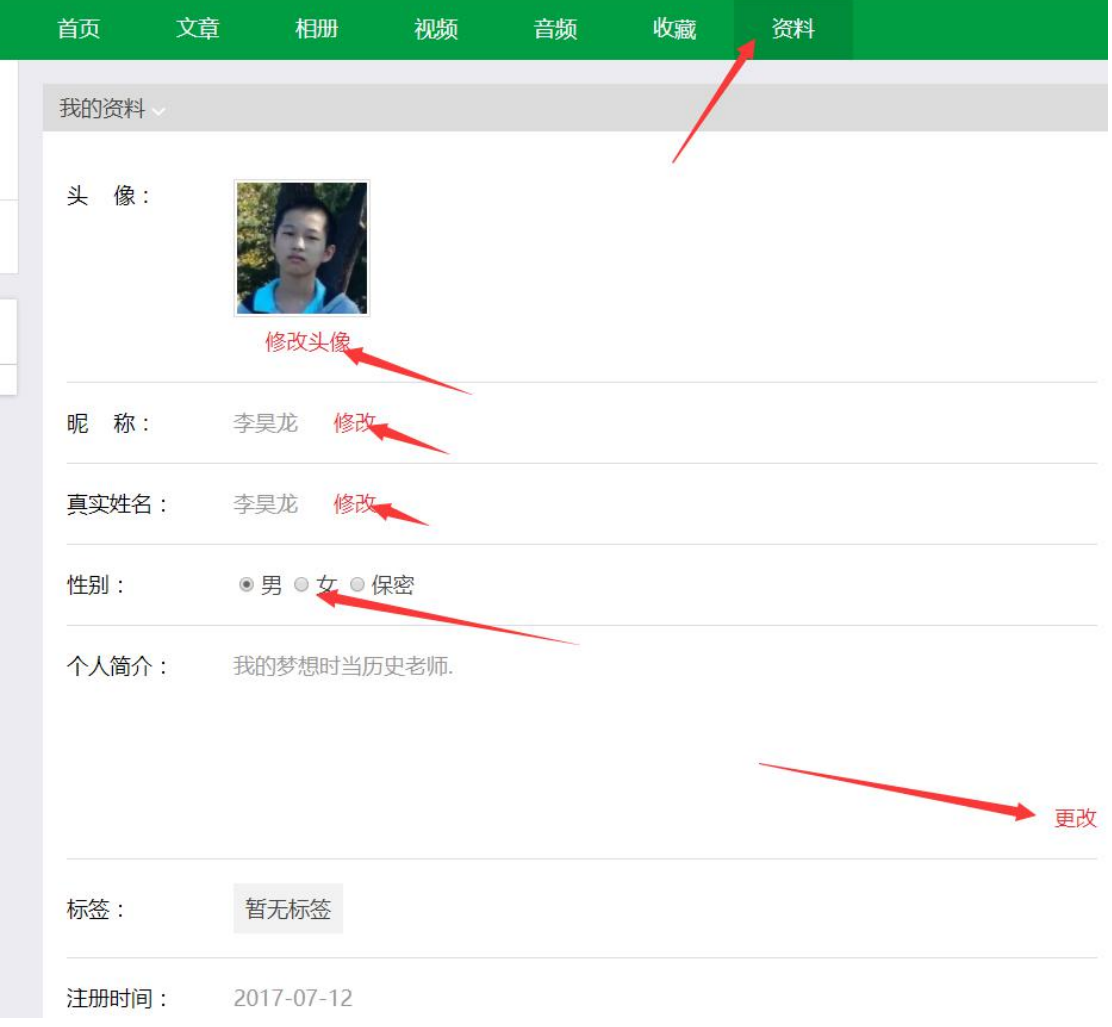

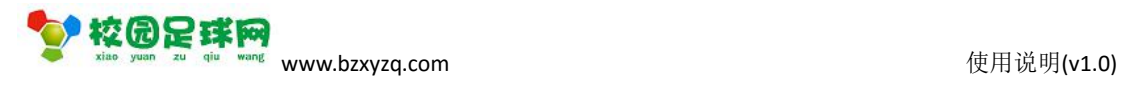

## <span id="page-14-1"></span><span id="page-14-0"></span>**六、个人设置**

### **6.1 基本信息**

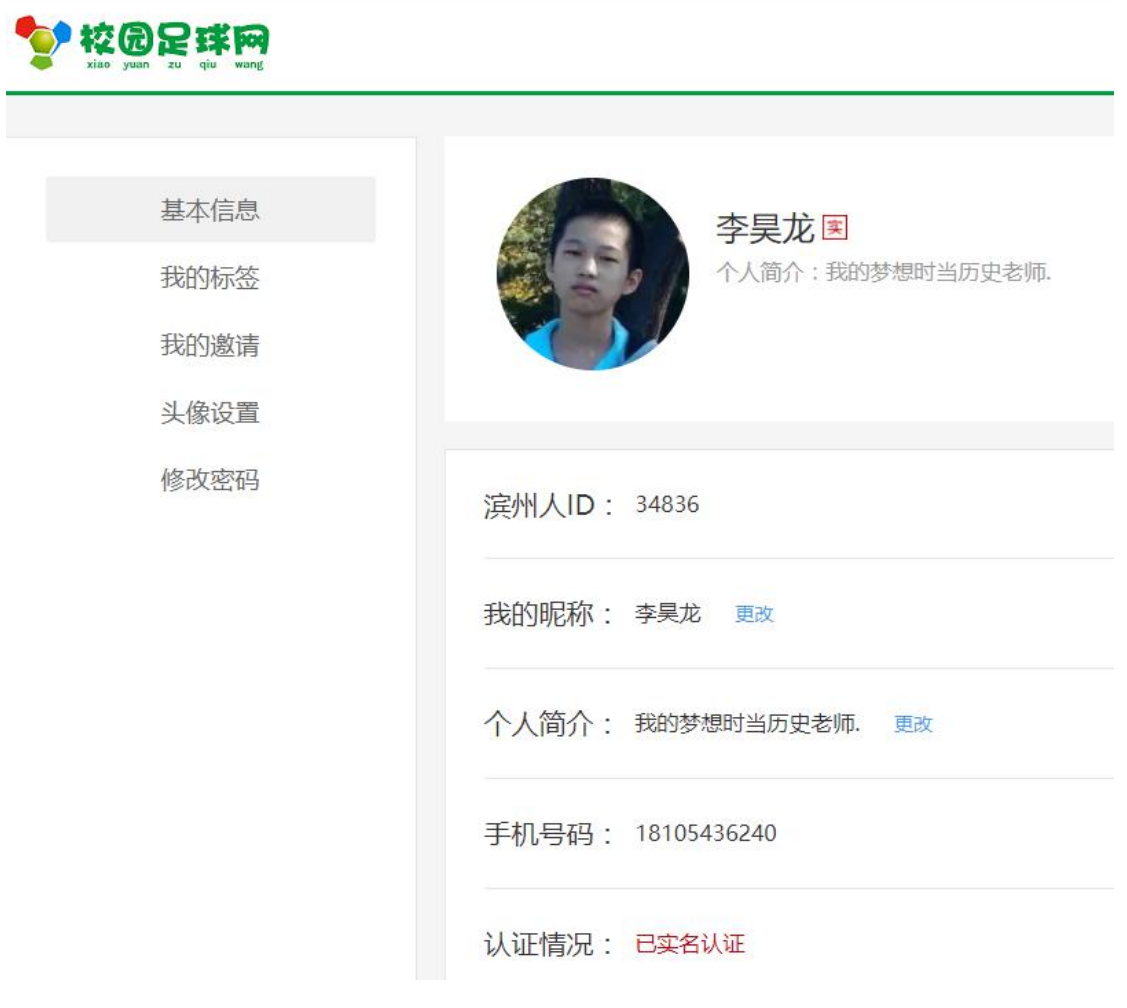

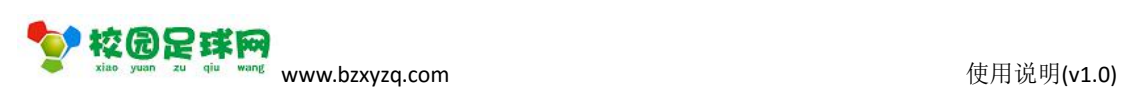

- <span id="page-15-1"></span><span id="page-15-0"></span>**6.2 我的标签**
- **6.3 我的邀请**
- **6.4 头像设置**
- **6.5 修改密码**

## **七、校园足球**

#### ◆ 校园足球网

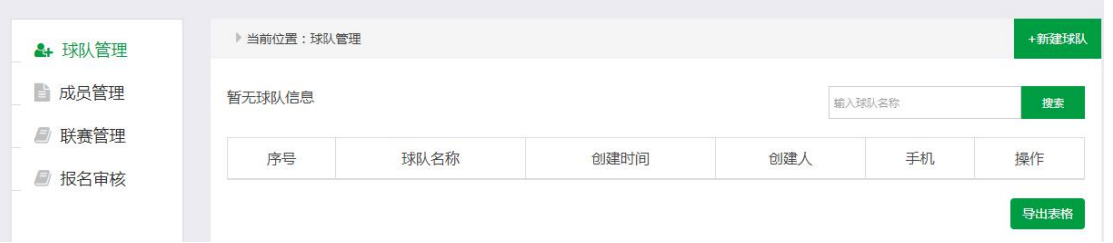

### **7.1 新建球队**

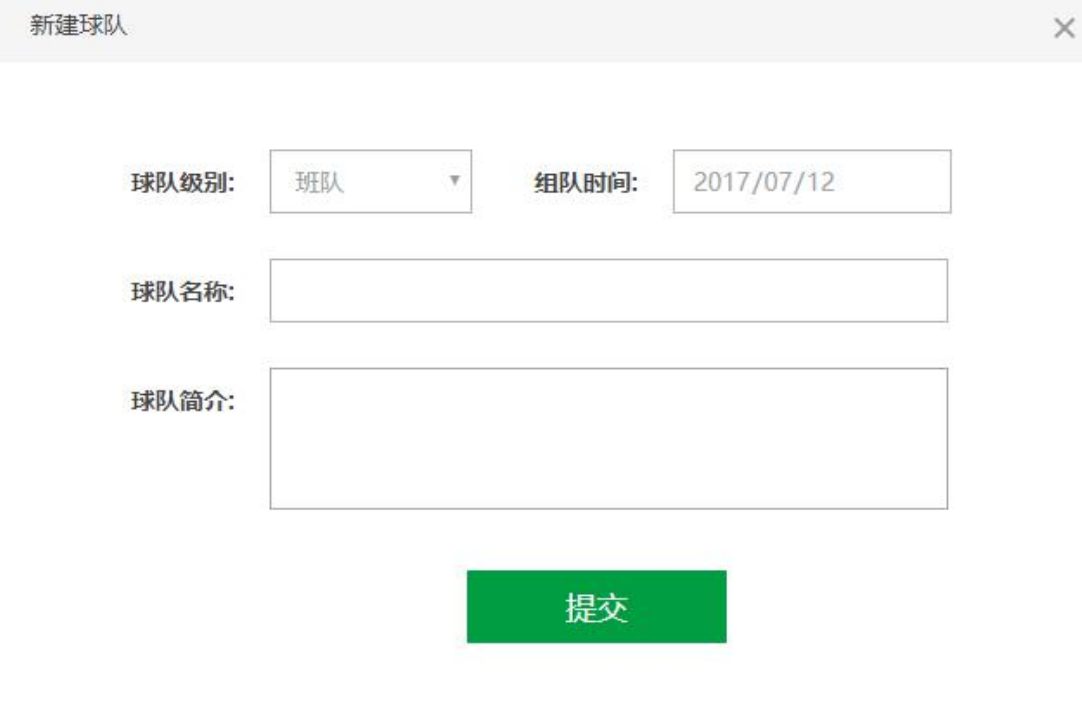

#### 第 16 页 共 27 页

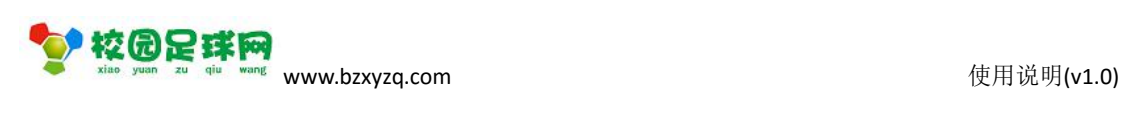

### <span id="page-16-0"></span>**7.2 球队管理**

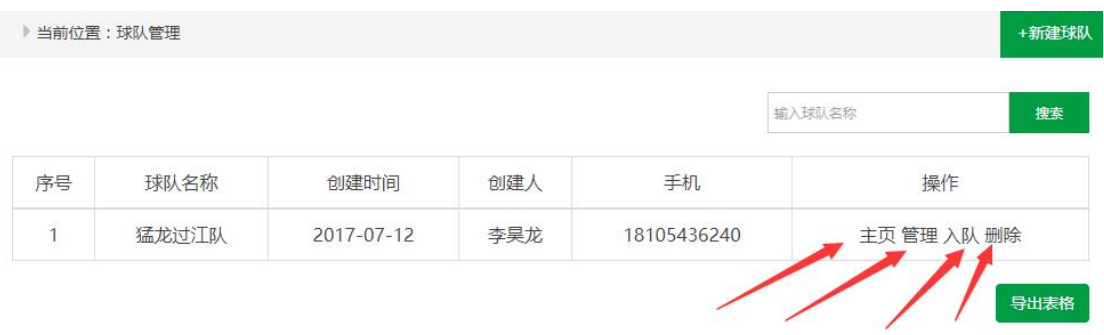

### **7.2.1 管理**

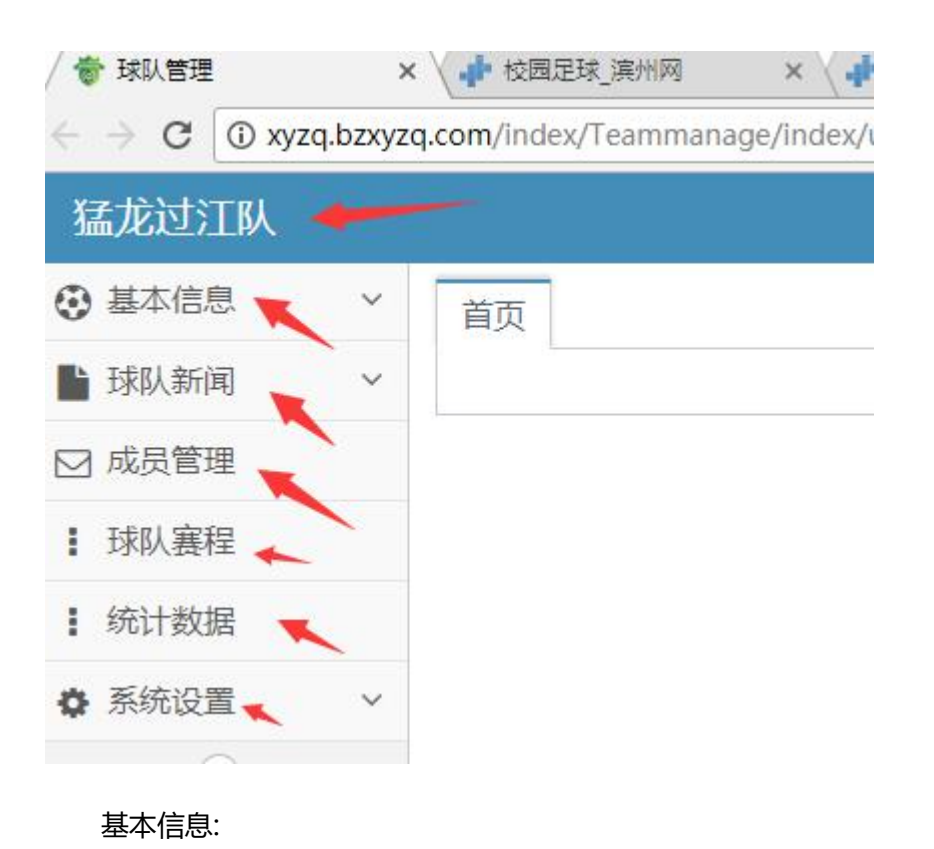

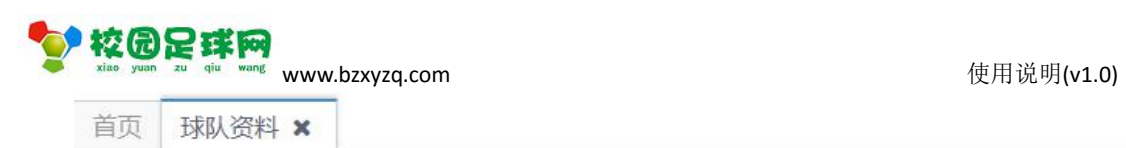

#### 基本信息管理

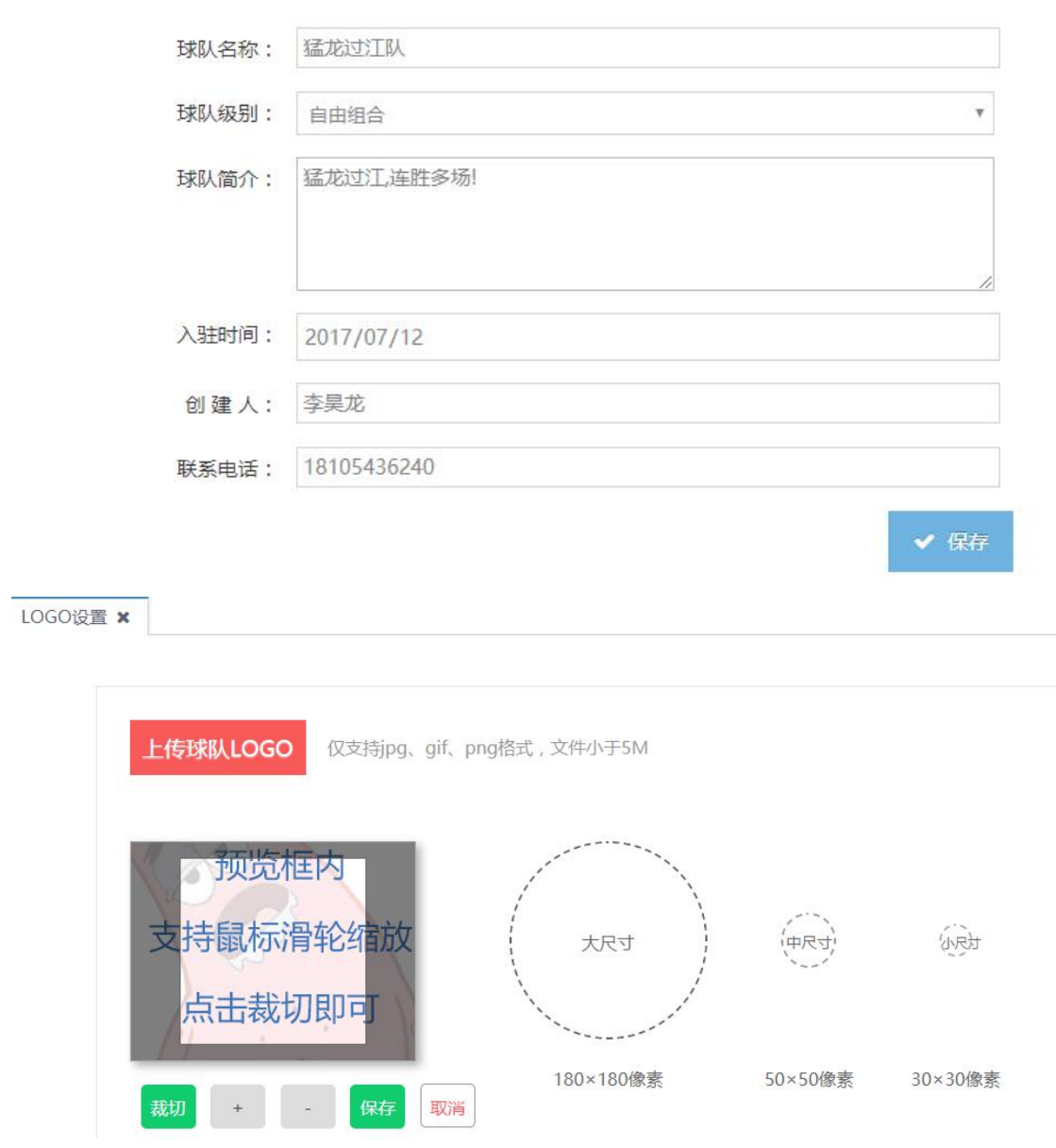

球队新闻

**WE REE** 

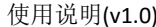

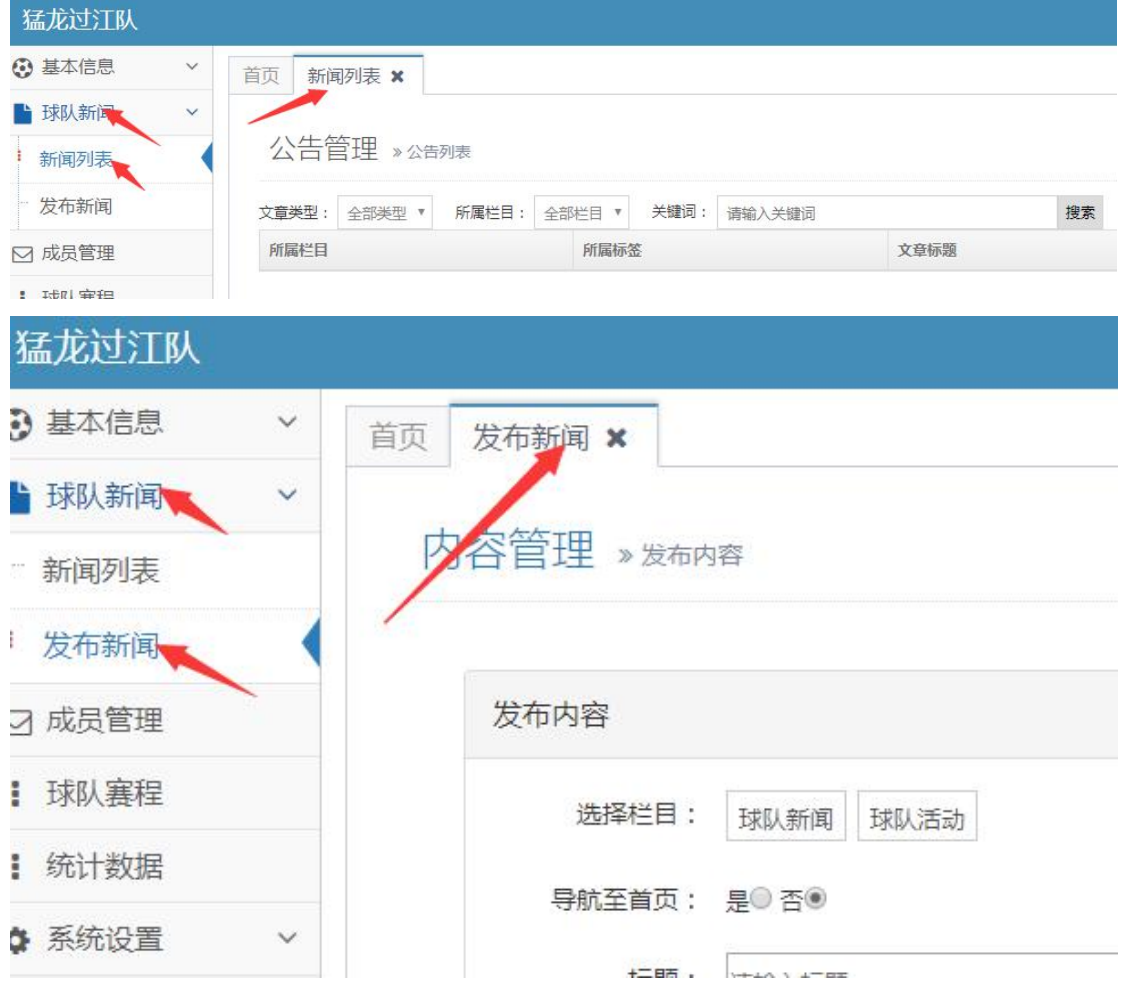

#### 成员管理

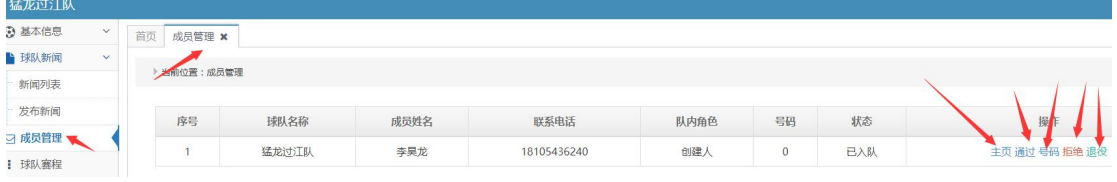

#### 球队赛程

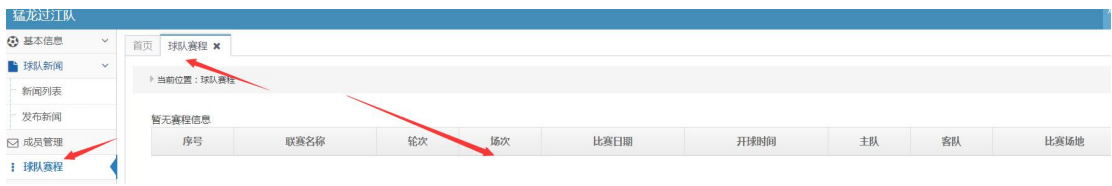

系统设置-管理员

<span id="page-19-0"></span>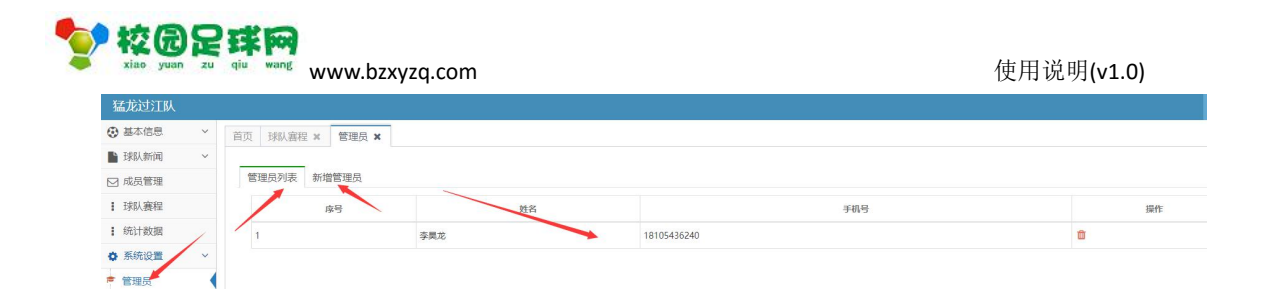

### **7.2.2 球队主页**

 $\overline{\phantom{a}}$ 

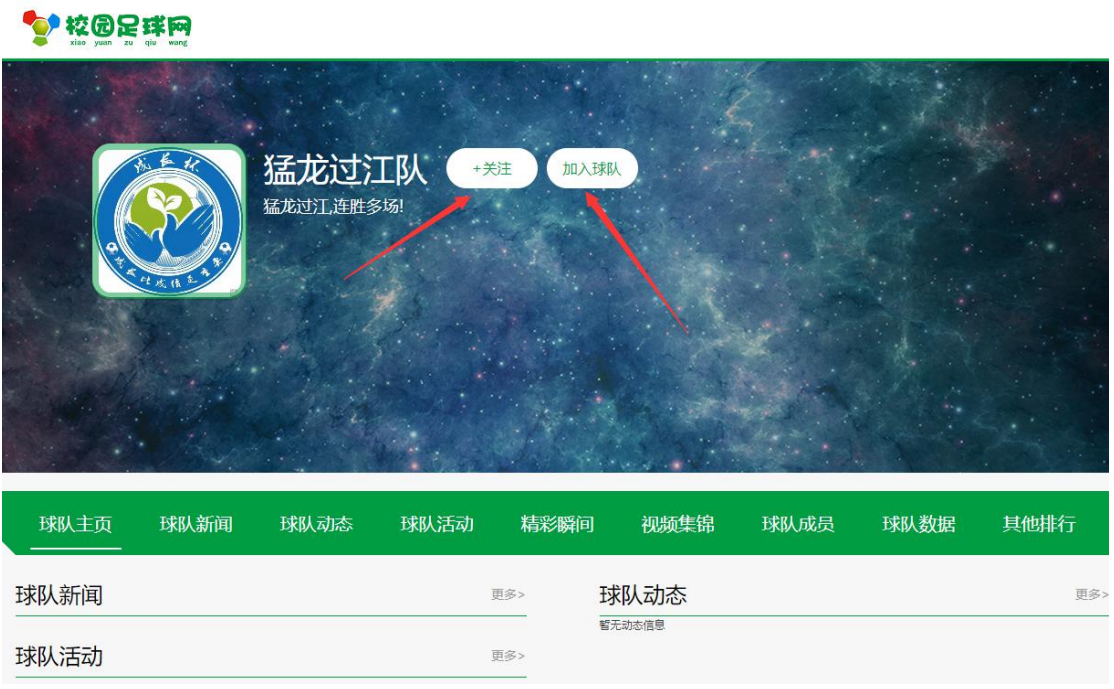

加入球队

点击【加入球队】,系统会提示【加入成功,等待审核】,同时【加入球队】按钮隐藏。

球队动态

取得是球队成员的最新动态

球队数据、排行榜

是系统计算而来的

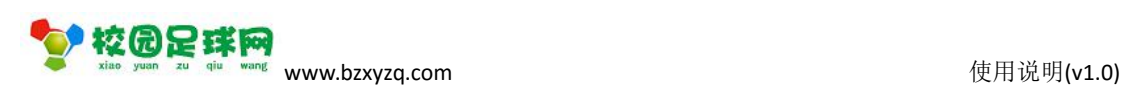

### <span id="page-20-0"></span>**7.2.3 成员管理**

#### 空校园足球网

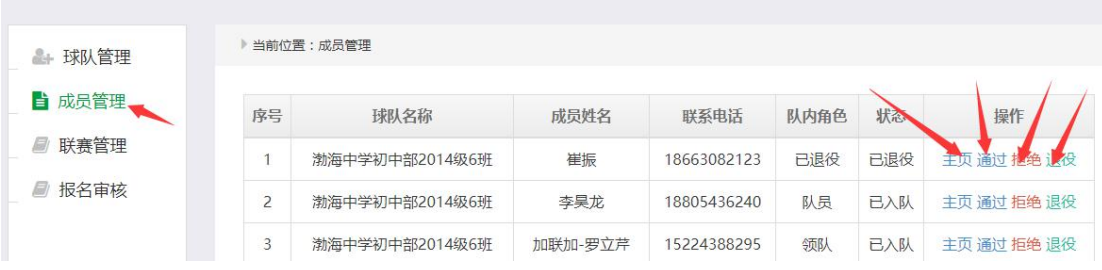

### **7.3 联赛**

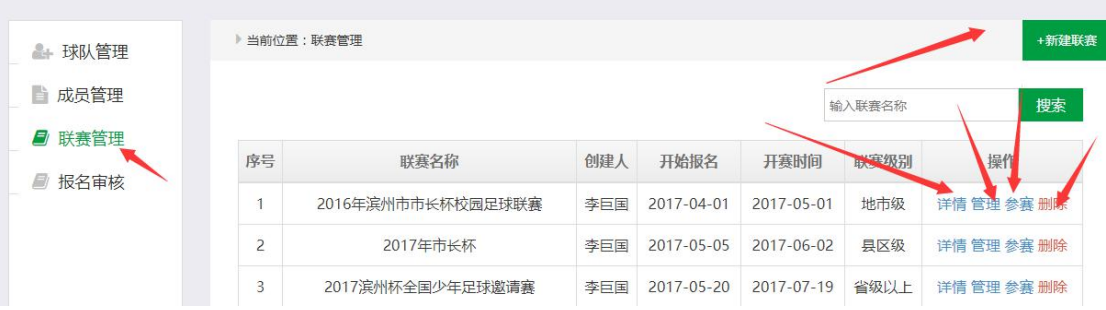

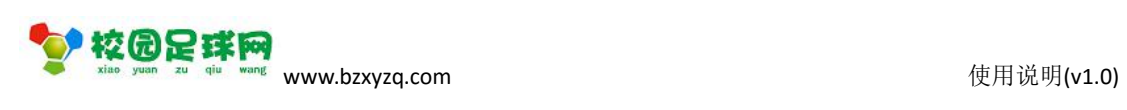

### <span id="page-21-0"></span>**7.3.1 建赛**

▶ 当前位置: 新建联赛

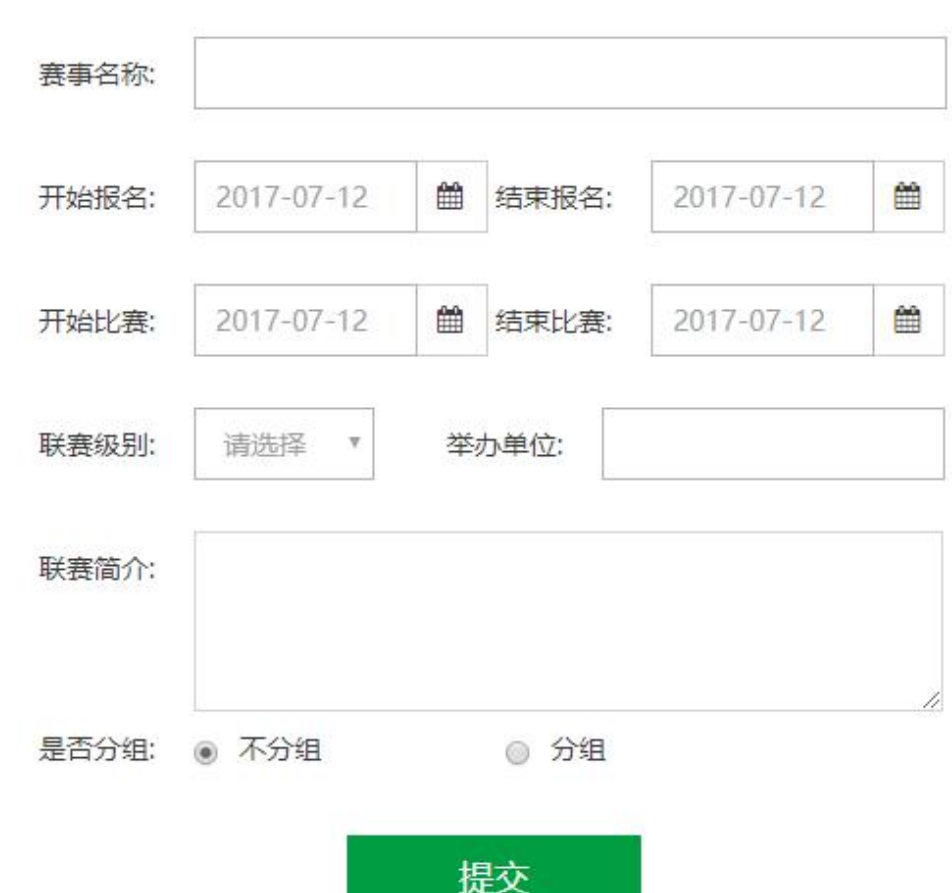

### **7.3.2 联赛管理**

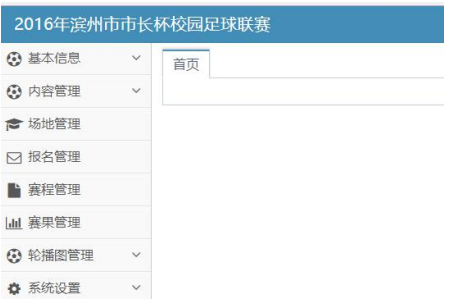

#### 基本信息

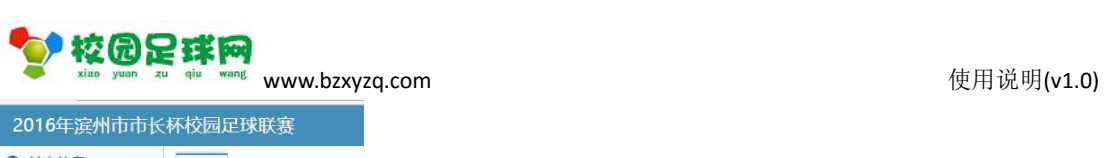

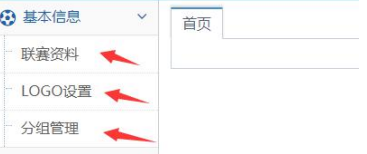

#### 联赛资料:

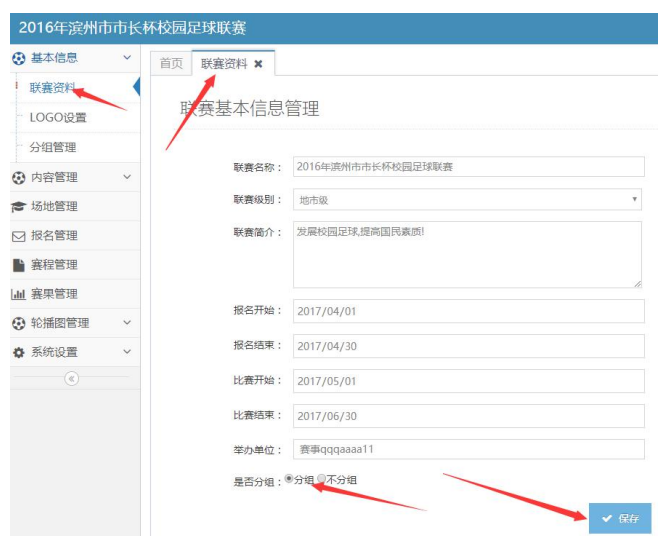

#### LOGO 设置:

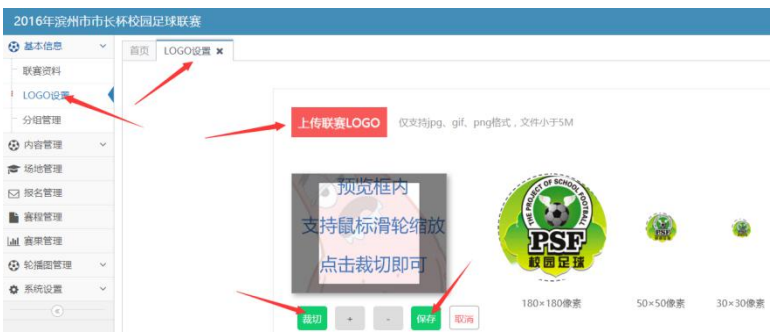

#### 分组管理:

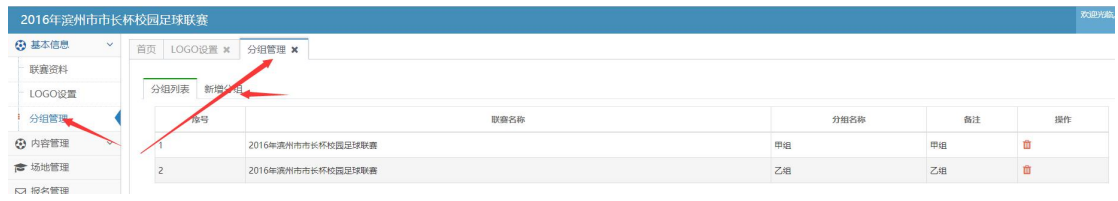

#### 内容管理

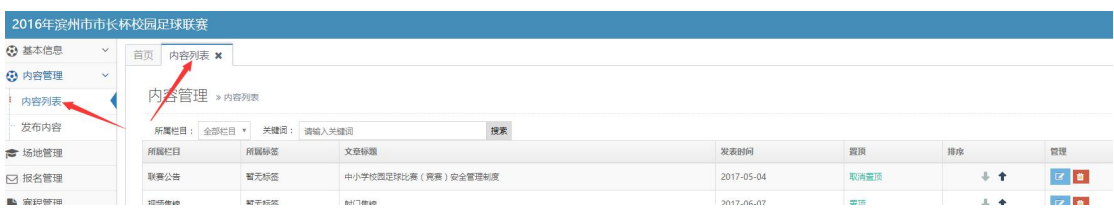

#### 第 23 页 共 27 页

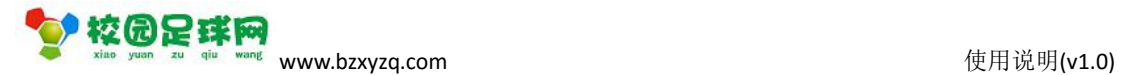

#### 发布内容:

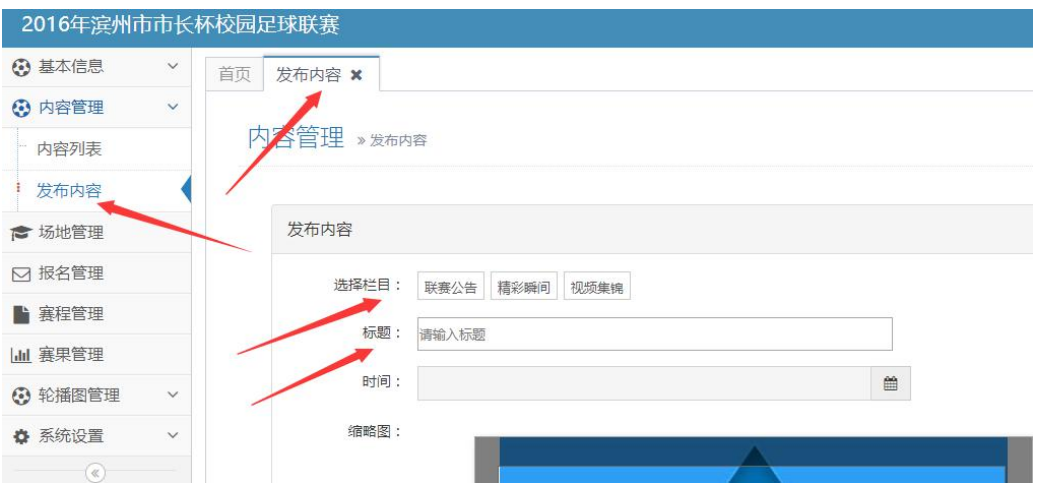

场地管理

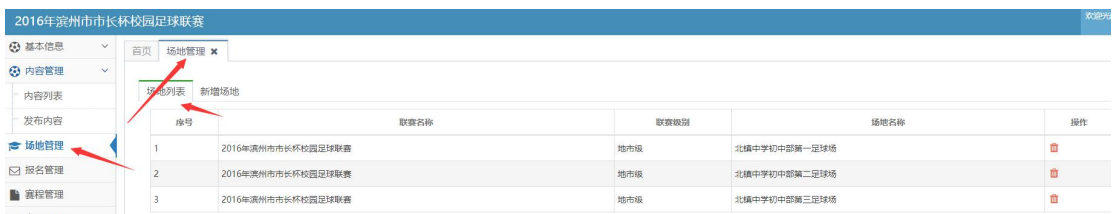

#### 新增场地:

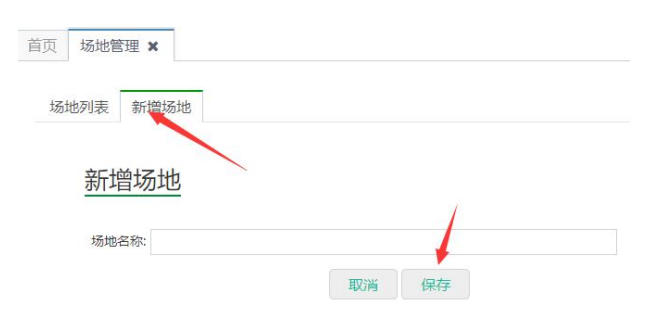

#### 报名管理

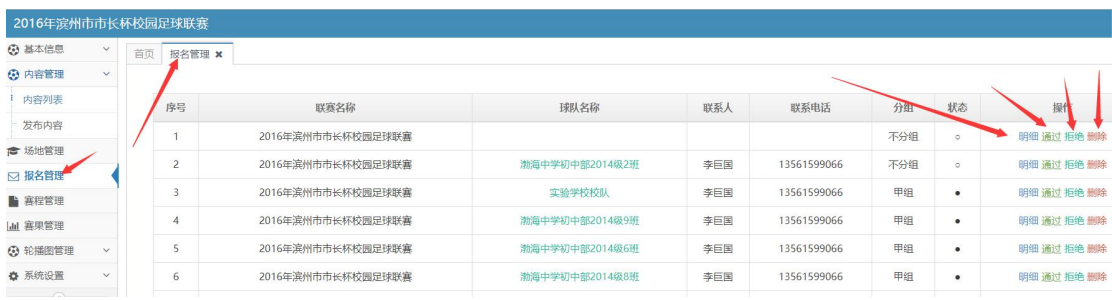

#### 赛程管理

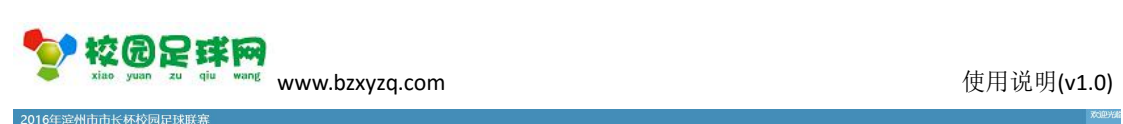

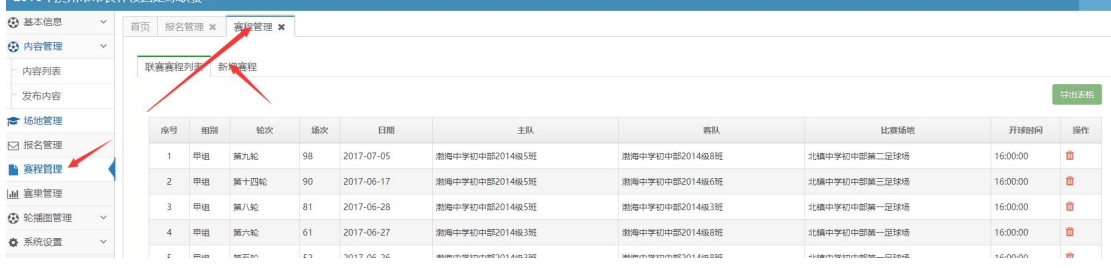

#### 新增赛程:

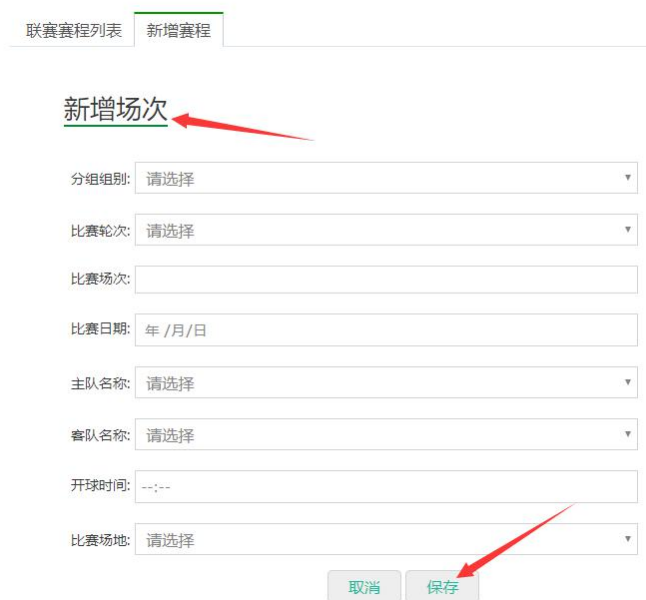

#### 赛果管理

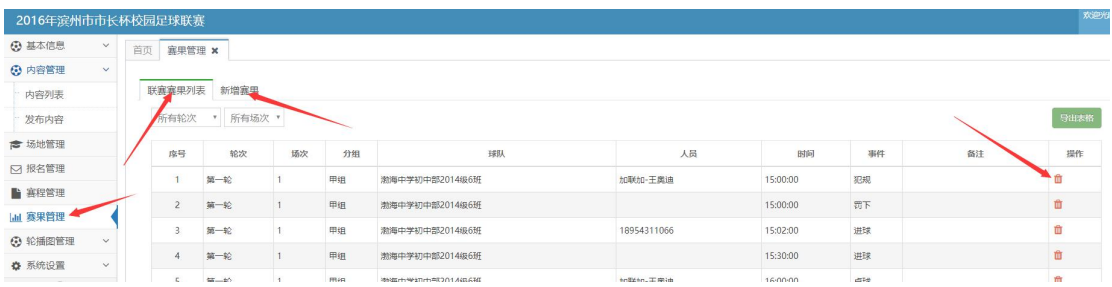

新增赛果:

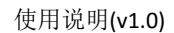

联赛赛果列表 新增赛果

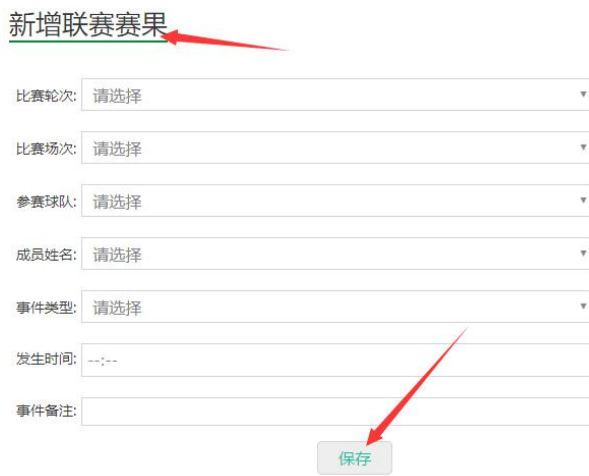

#### 轮播图管理

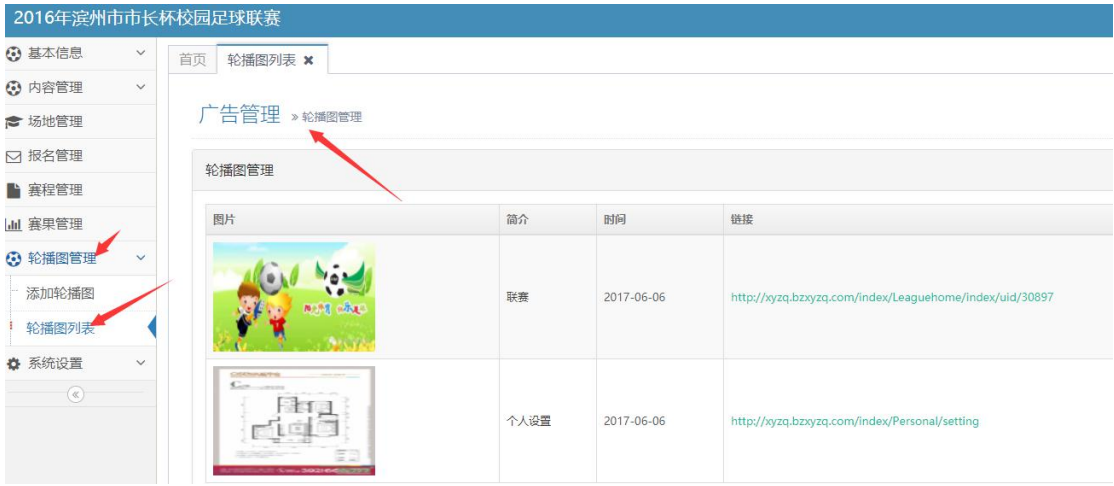

#### 添加轮播图:

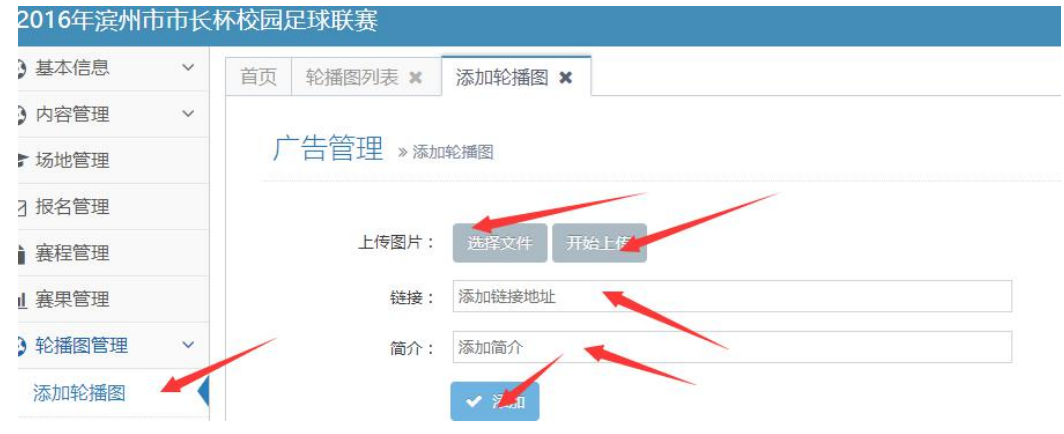

系统设置-管理员

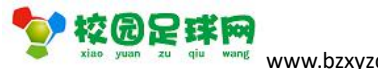

<span id="page-26-0"></span>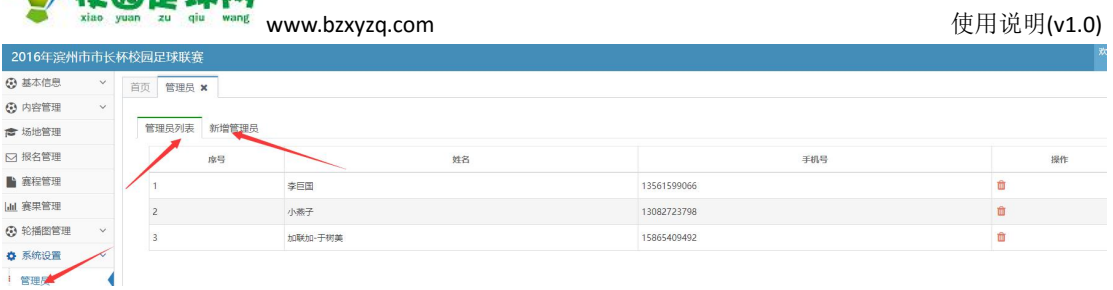

#### 新增管理员:

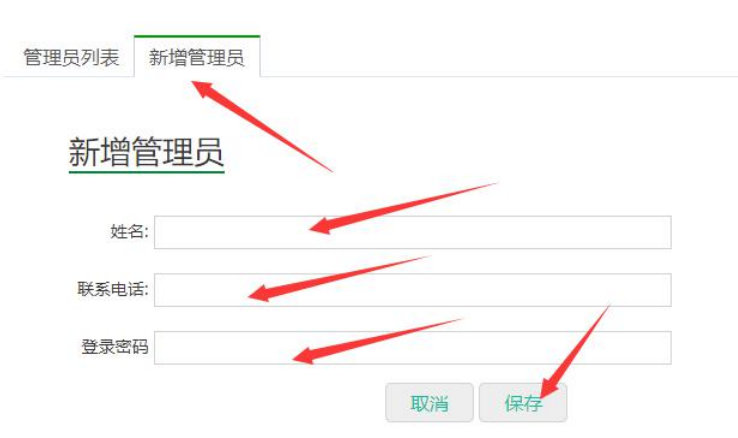

### **7.3.3 联赛主页**

◆ 校园足球网

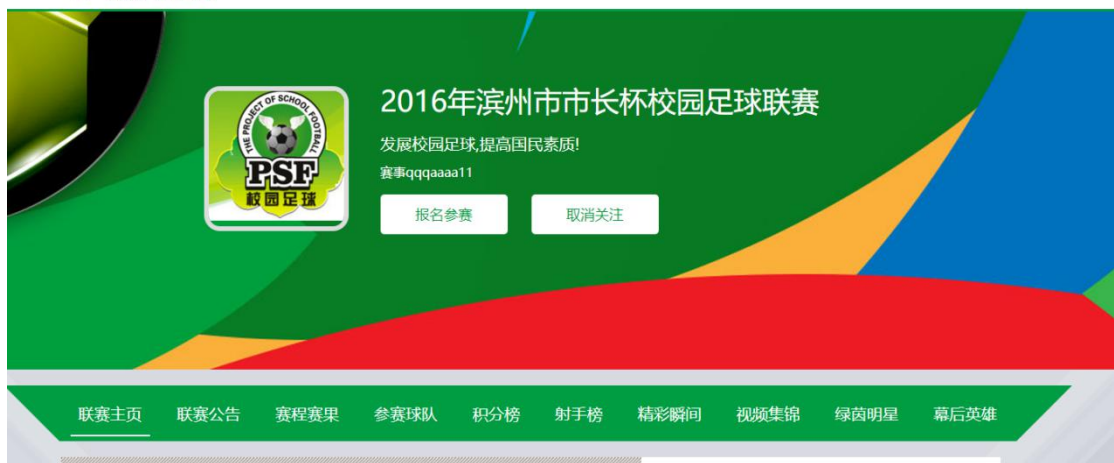

#### 报名参赛

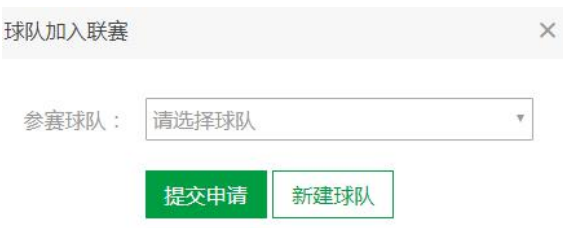

赛程赛果、积分榜、射手榜都是系统计算而来